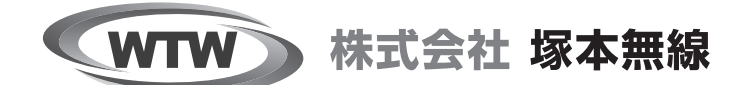

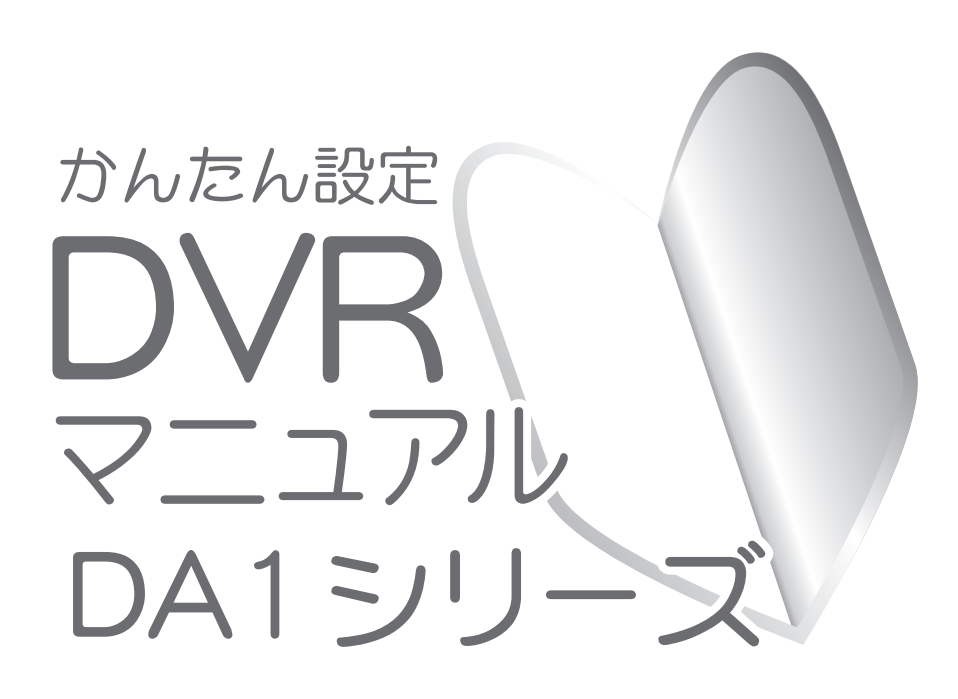

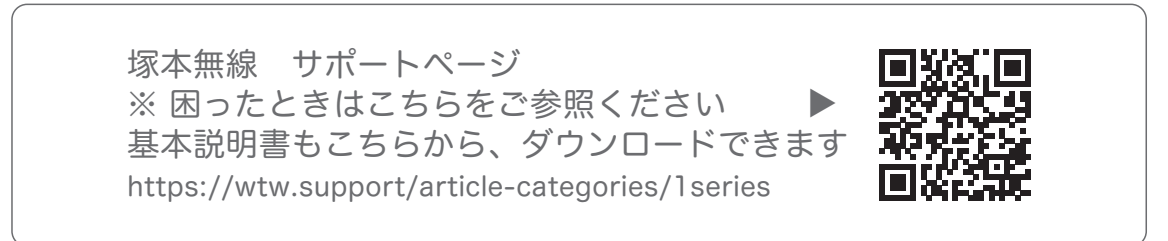

#### 【 映像が見れない!そんな時の解決策 】

この度は本製品をご購入いただき誠にありがとうございます。

お手持ちのモニター又はテレビとご購入の録画機をHDMIまたはVGAケーブルで接続する場合、

モニター又はテレビの解像度が、録画機の初期設定された解像度 (1920×1080) に対応していな

い場合、映らないことがあります。

お手持ちのモニター又はテレビの解像度(画素数)を、ご確認ください。

例えば、SHARP AQUOS 液晶テレビ゙ LC-32H10の場合、1366×768が最大解像度(画素数)です。 実際に映像が表示されなかった場合は、映像の表示できる別のモニター(PC用推奨)などを 使用して、録画機本体の解像度を変更してください。解像度の変更方法は、取扱説明書をご参照ください。 ※ご購入の録画機の解像度に合ったモニターのご使用をお薦めします。

### **初めに**

このたびは、塚本無線製品をお買い上げいただき、誠にありがとうございました。 ご使用前にこの取扱説明書をよくお読みのうえ、正しくお使いください。 なお、お読みになった後はいつでもご覧いただけますよう、大切に保管してください。

### **目 次**

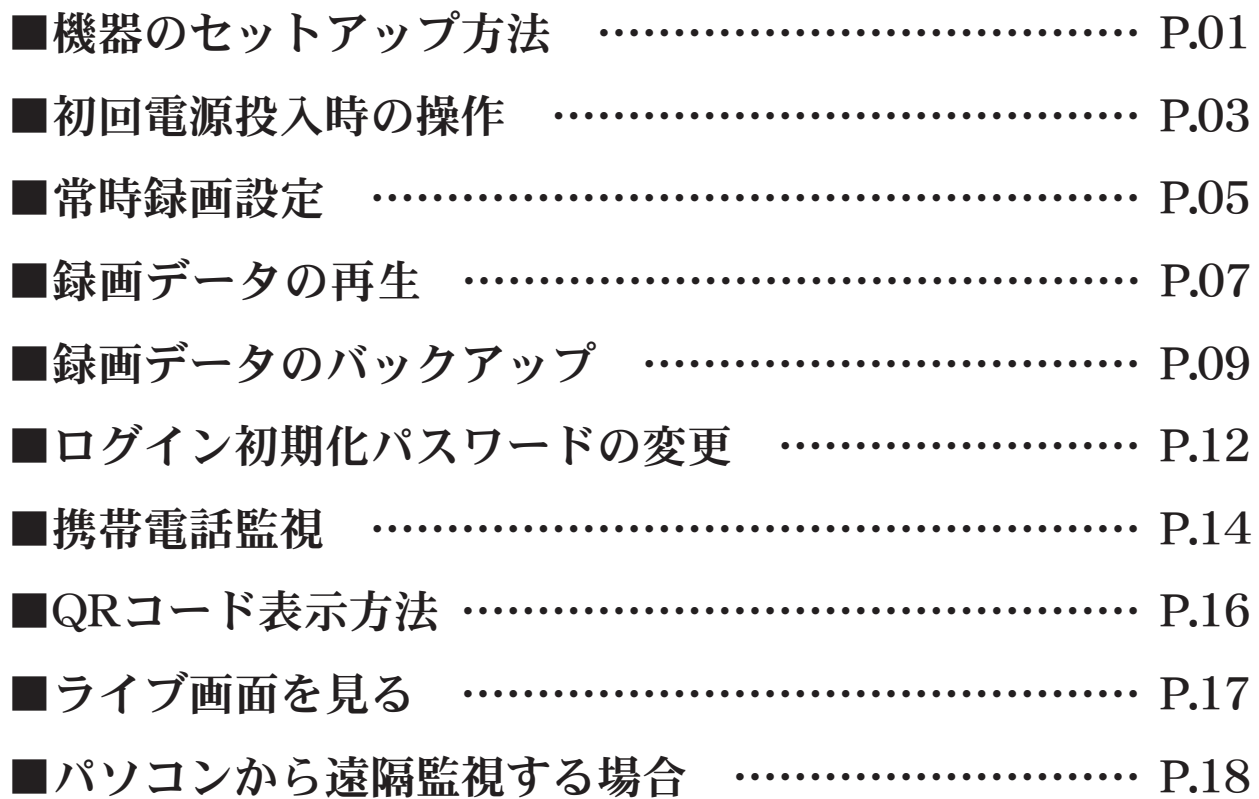

## **機器のセットアップ方法**

■機器本体の配線の接続セットアップ例について説明します。

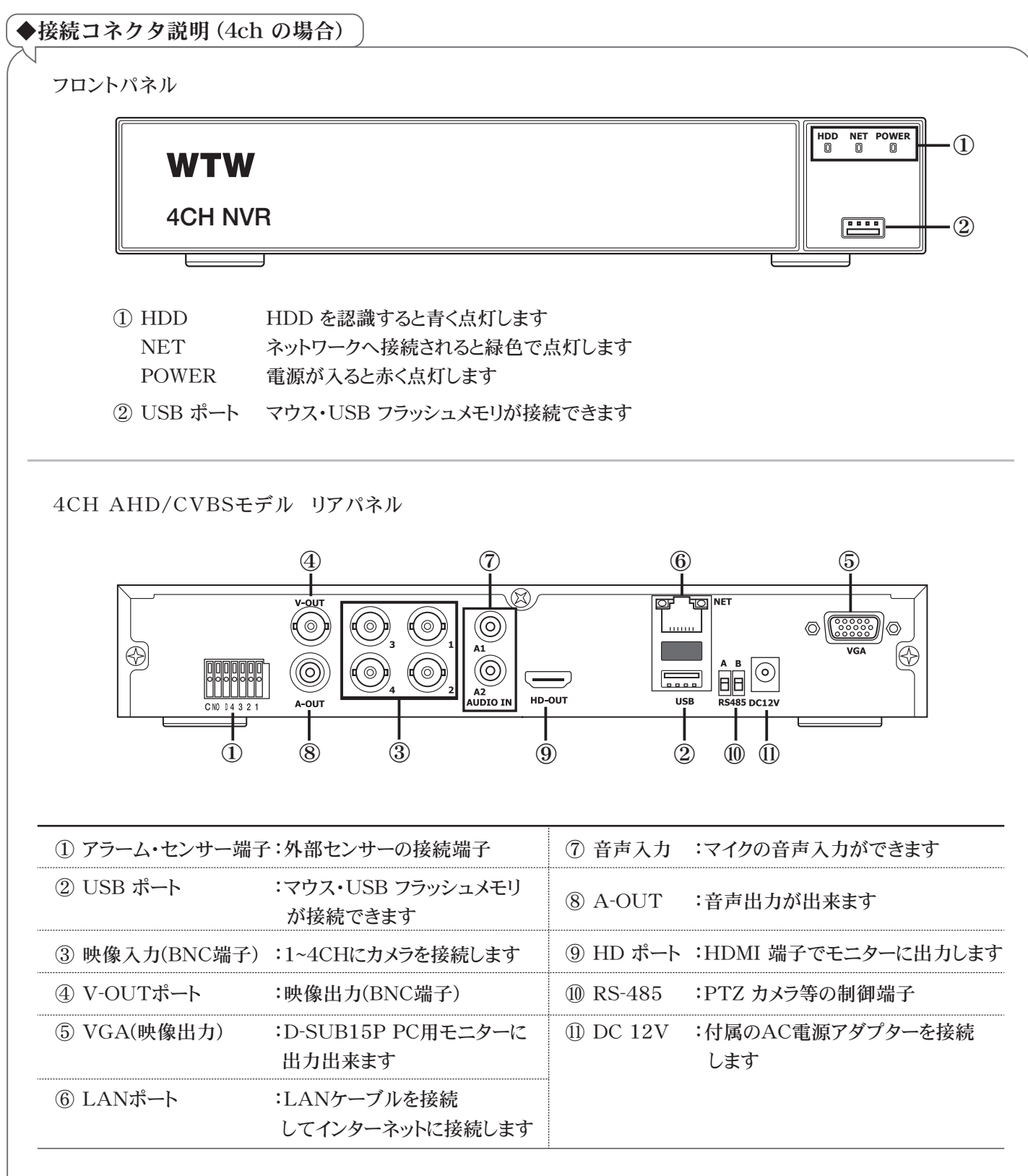

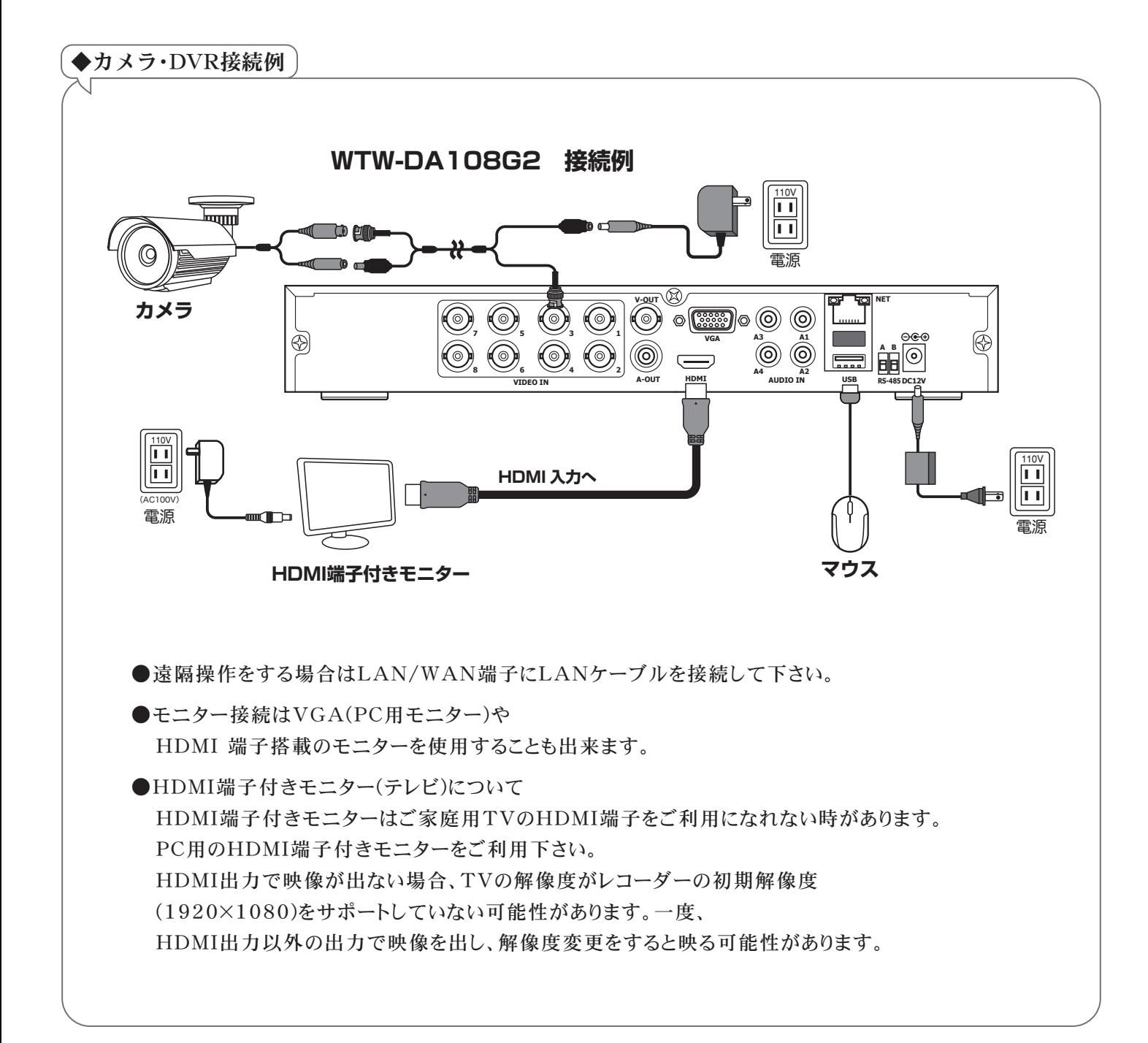

## **初回電源投入時の操作**

■ はじめて機器本体の電源を入れた時のセットアップ操作について説明します。 初期設定画面が表示されない場合がございます。その際は②から初めてください

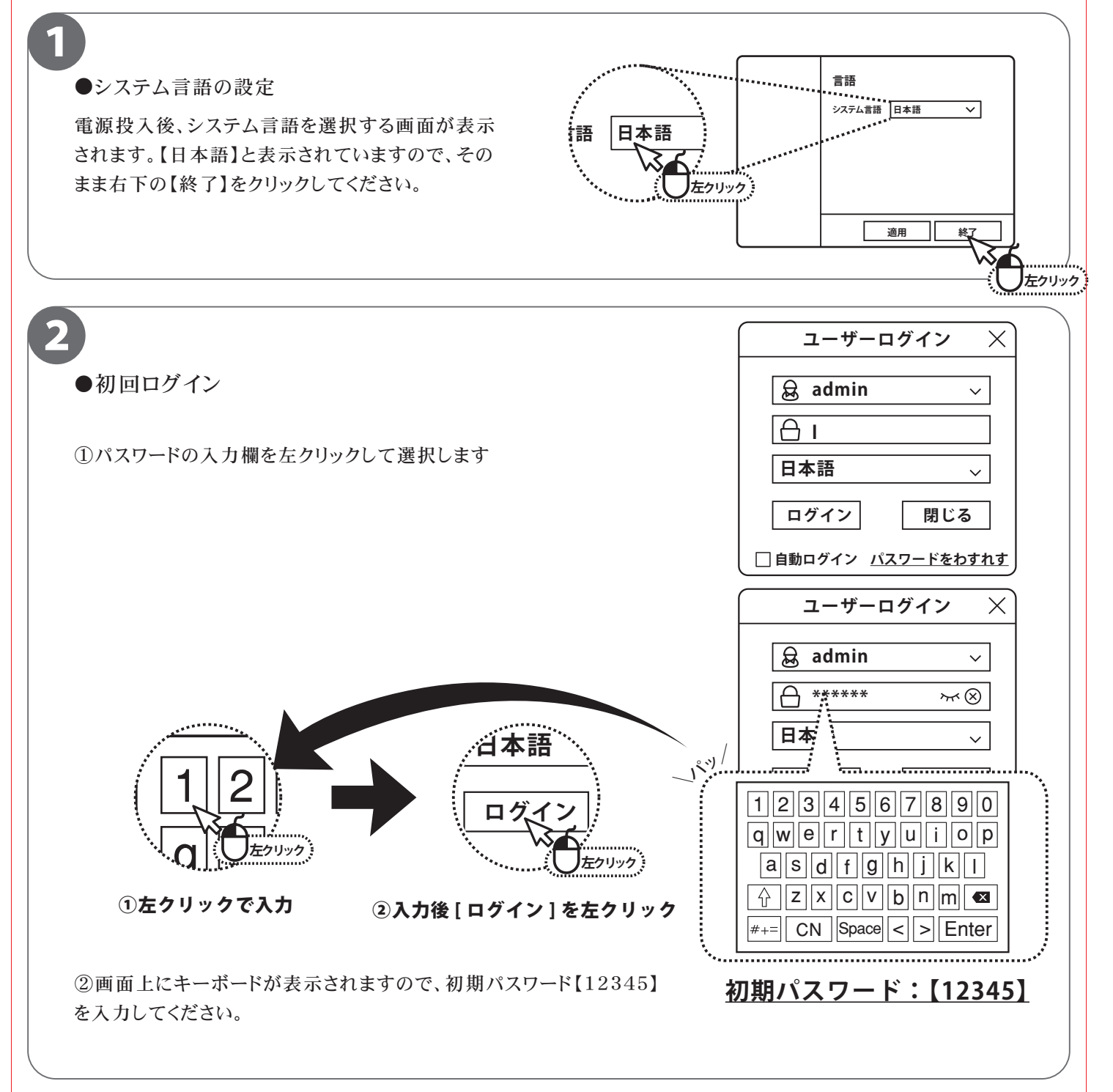

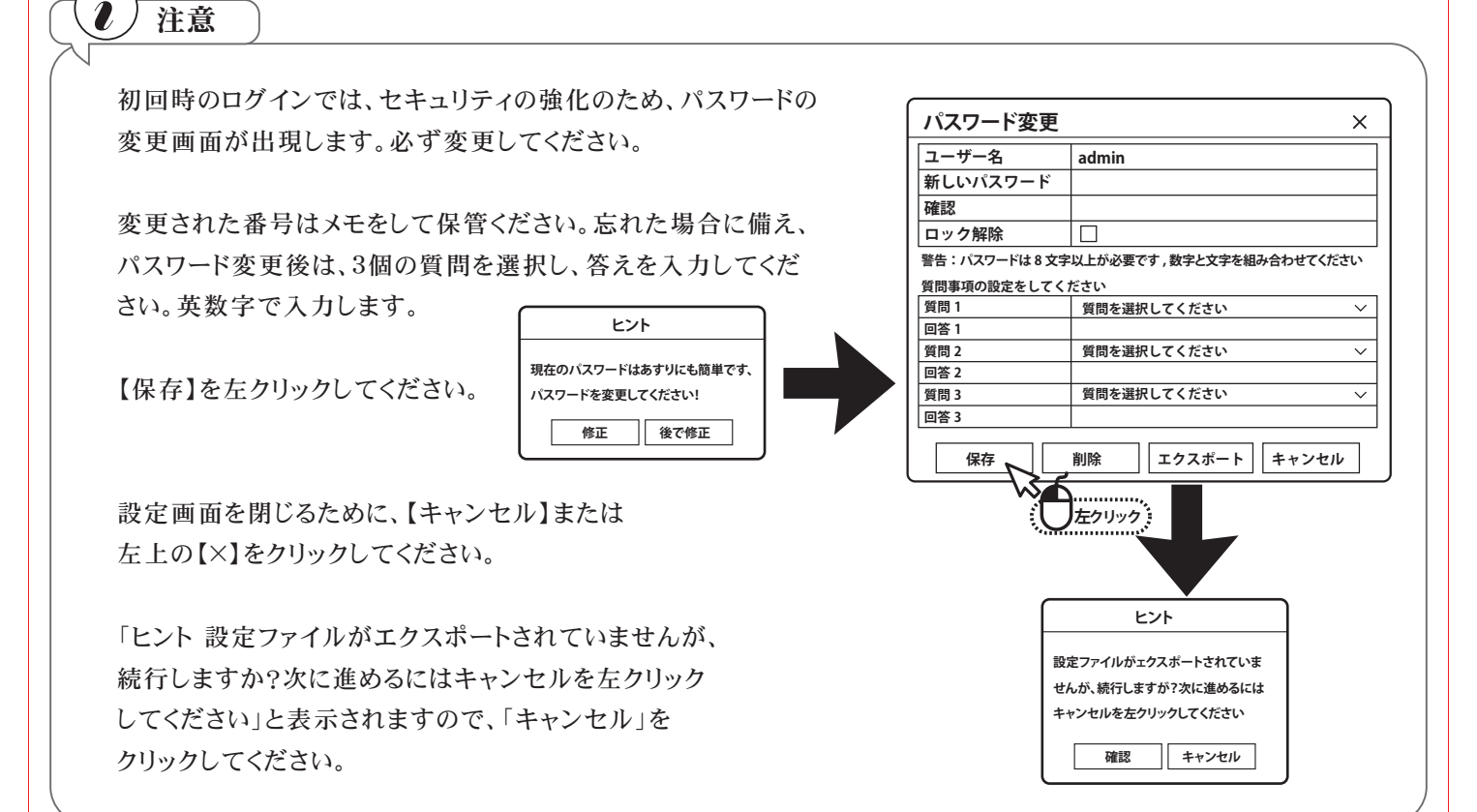

#### 3

●日付・時間の設定 【日付/時間セッティング】の画面が表示されます。

タイムゾーン・日付表示形式・日付/時間の初期設定値が表示 されますので、ご確認ください。

問題なければ、右下の【終了】を左クリックしてください。【ヒント ウイザードを終了しますか?】と表示されますので、【確認】を左 クリックしてください。

※ネット・ハードディスク・カメラ・暗証番号修正 は後で設定可 能です。

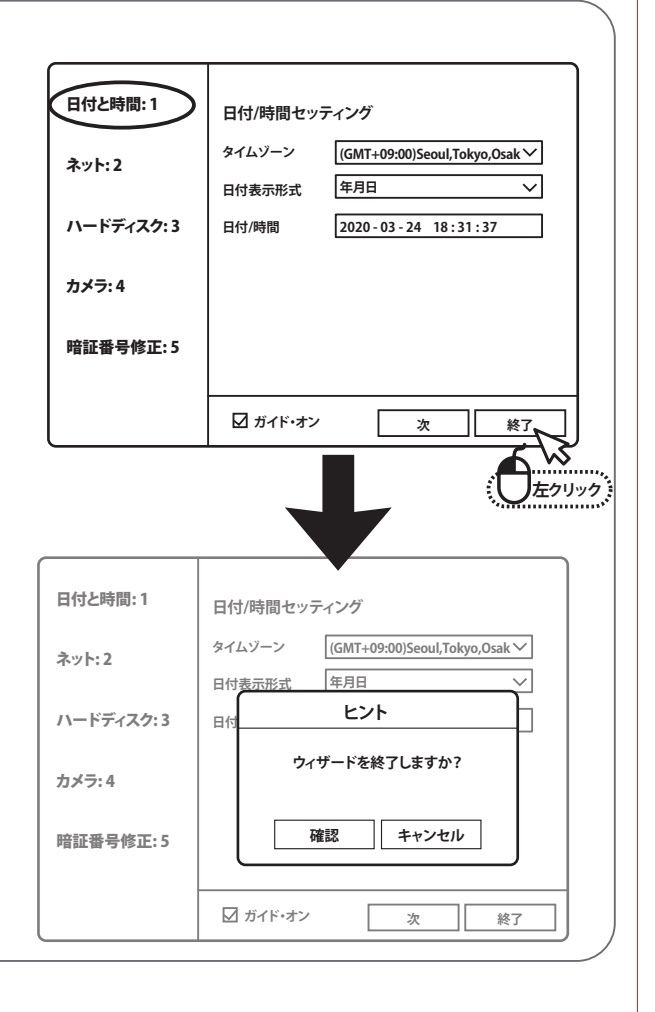

### **録画する ( 常時録画設定 )**

■本製品は、画質や録画のコマ数など設置現場に応じた様々な設定ができます。 常時録画は、24時間常に録画を行う設定になっています。

1  $NVR$ 5.0  $\textcolor{red}{\mathbb{D}}$  ex **※ ※ 昭** ターゲット ー<br>1dlオト ストレージ チャンネル2 ① ライブ画面の状態から、マウスで右クリックすると、画 チャンネル3 チャンネル4 面の上・左・下にメニューが表示されます。 チャンネル5 チャンネル6 CH1 CH2 チャンネル7 チャンネル8 上部メニューの【 △ 】(ストレージ)を左クリックします。 チャンネル9 チャンネル10 チャンネル11 チャンネル12 CH3 CH4 チャンネル13

2021.10.19 09:07:07

**AQA0** 

**左クリック**

₩

0田田田 画20

OSD ON 1/4

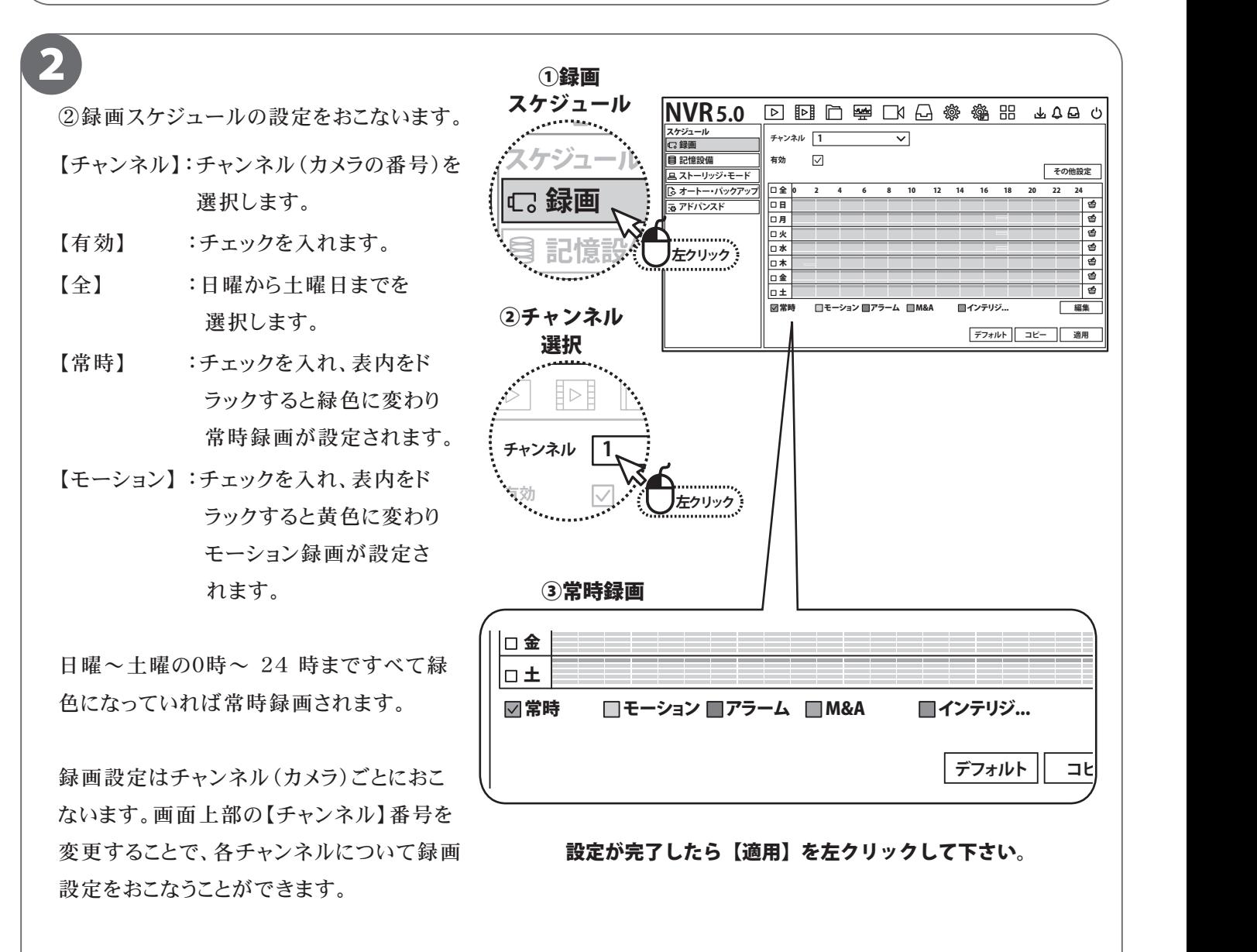

チャンネル14

設定が完了したら画面右下の【適用】を左クリックして下さい。

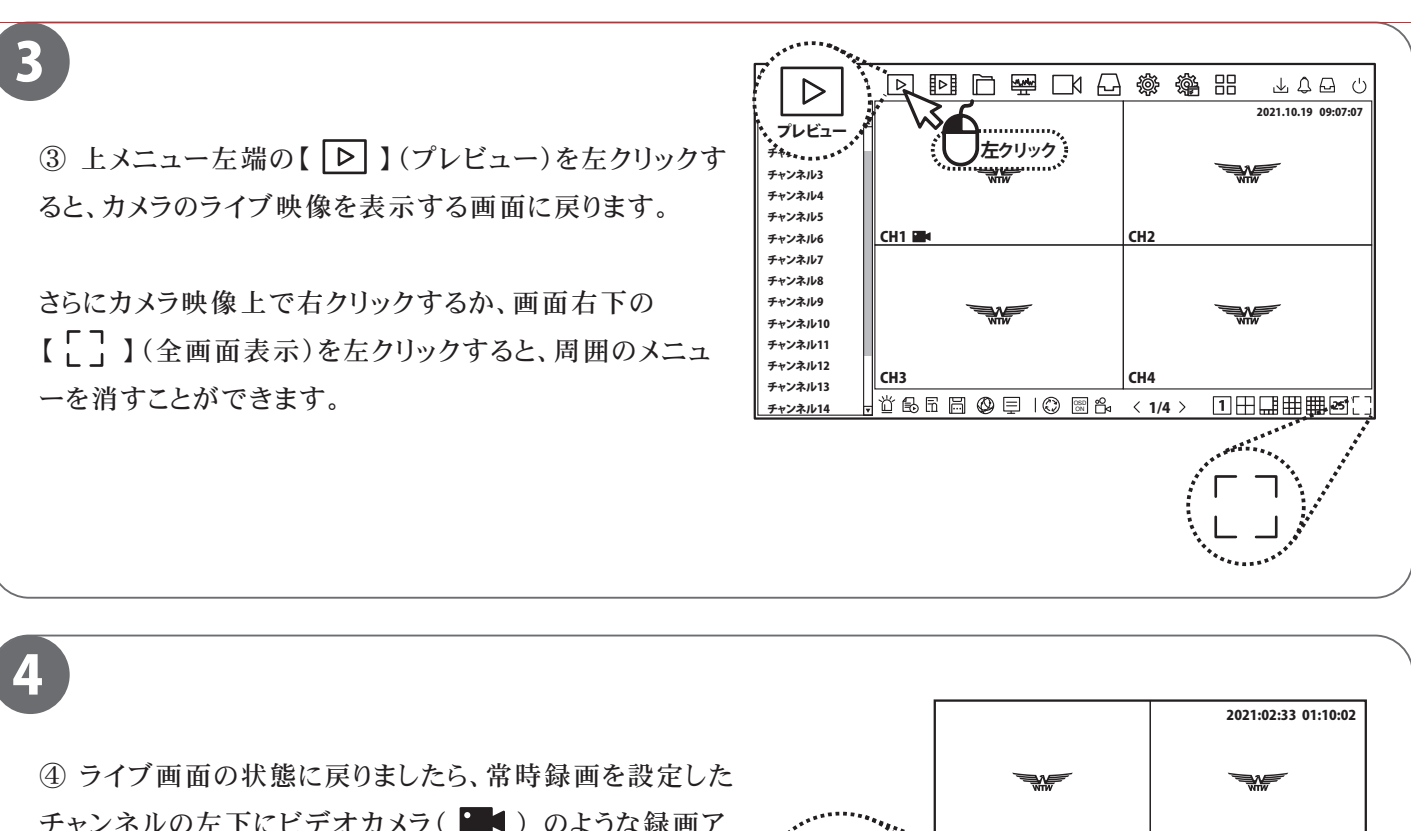

チャンネルの左下にビデオカメラ(■■)のような録画ア イコンが常に表示されます。表示されていれば、設定完了 です。

12 14 16 18 20 22 24

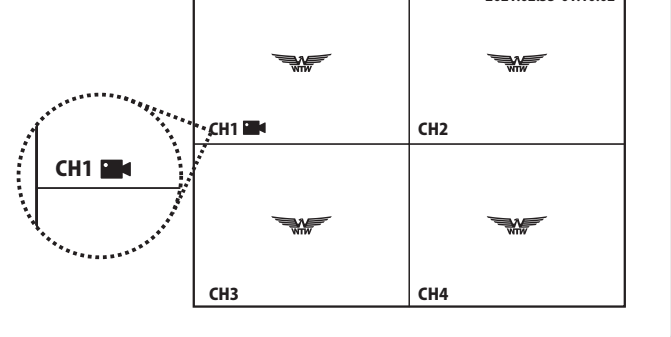

CH3 CH4

## **録画データの再生**

■録画データをカレンダーから日付を選択し、タイムラインで再生したい時間を選択する方法を説明します。

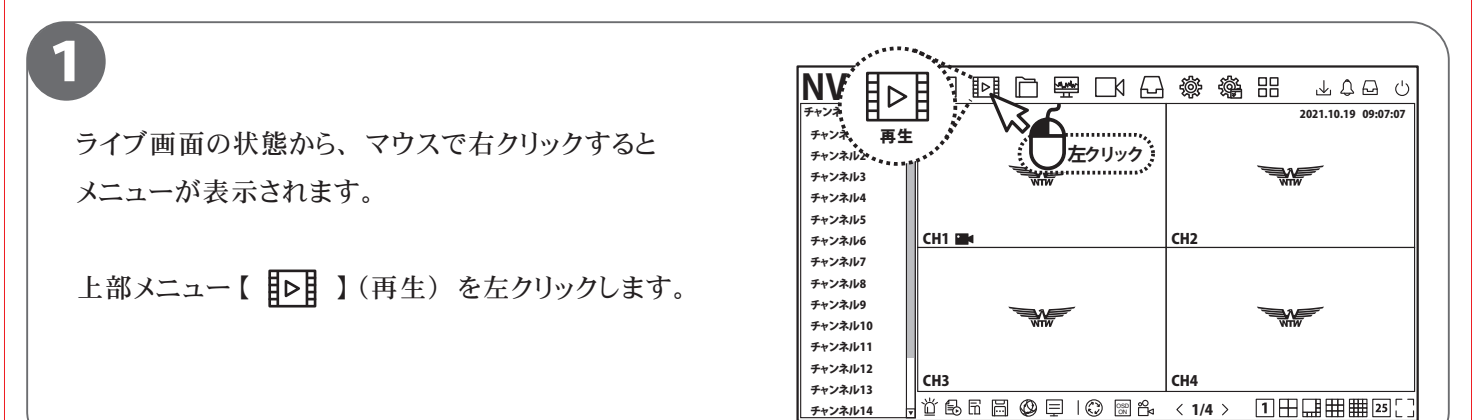

2 ①再生するチャンネルボタンが有効になっているかを確 認します。 ( ボタンにチェックが付いている状態が有効 です。 )

再生に不必要なチャンネルは、 有効になっているチャ ンネルボタンを左クリックすると、 再生から外す事がで きます。

※5MP/8MP の場合最大再生画面数が 1 画面となり ます。

②再生したい日付を、 カレンダーから選択します。 再生可能な日付は緑色の点が表示されますので、 再生したい日付を、 左クリックして指定します。

③再生したい時間を、 タイムラインから選択します。 再生可能な時間は色付けされてタイムラインに表示さ れます。

 色付けされたタイムラインから再生したい時間を左ク リックすると、 その時間の録画データが再生されます。

3時間を指定 -

0 1

00:00:00

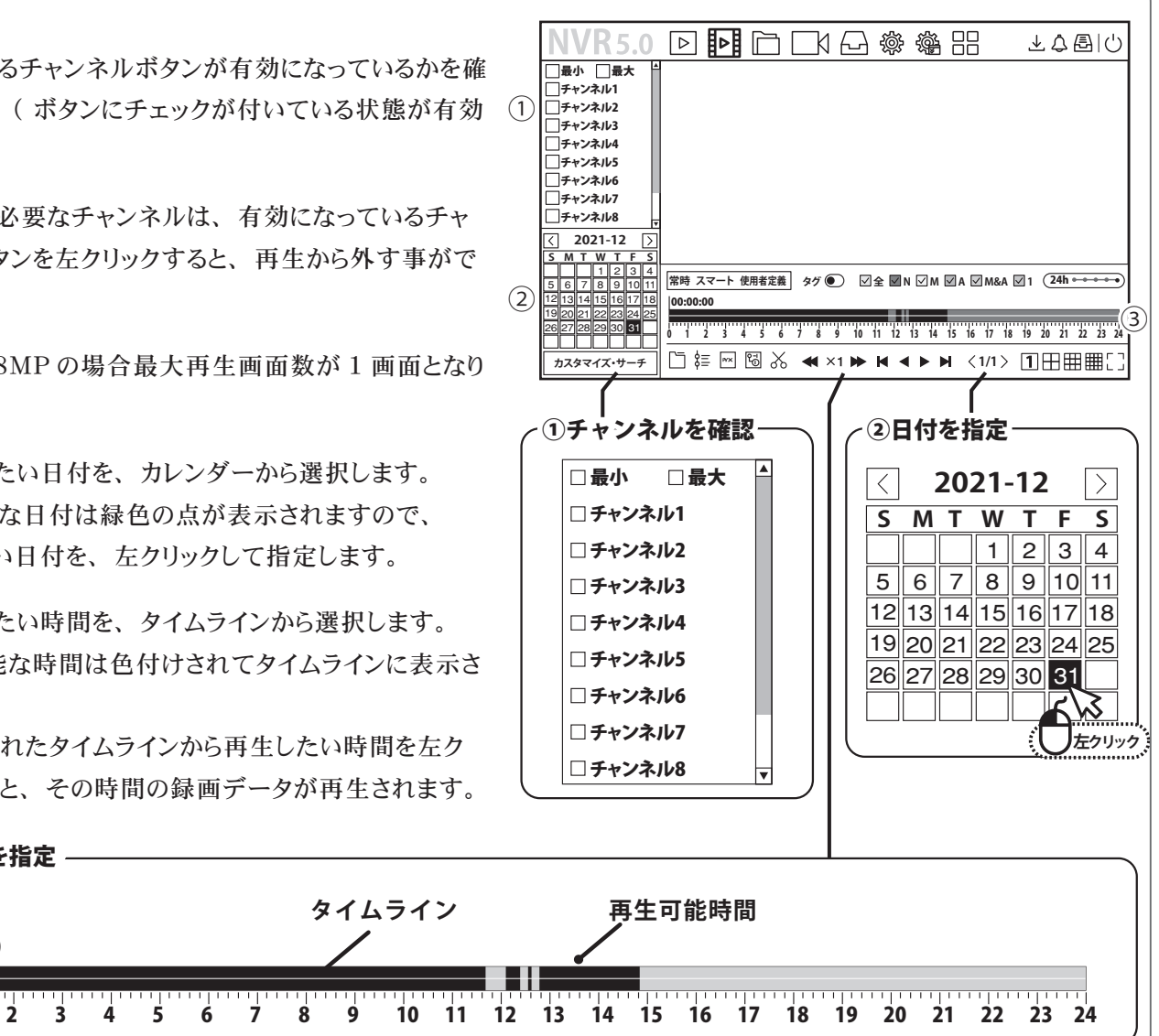

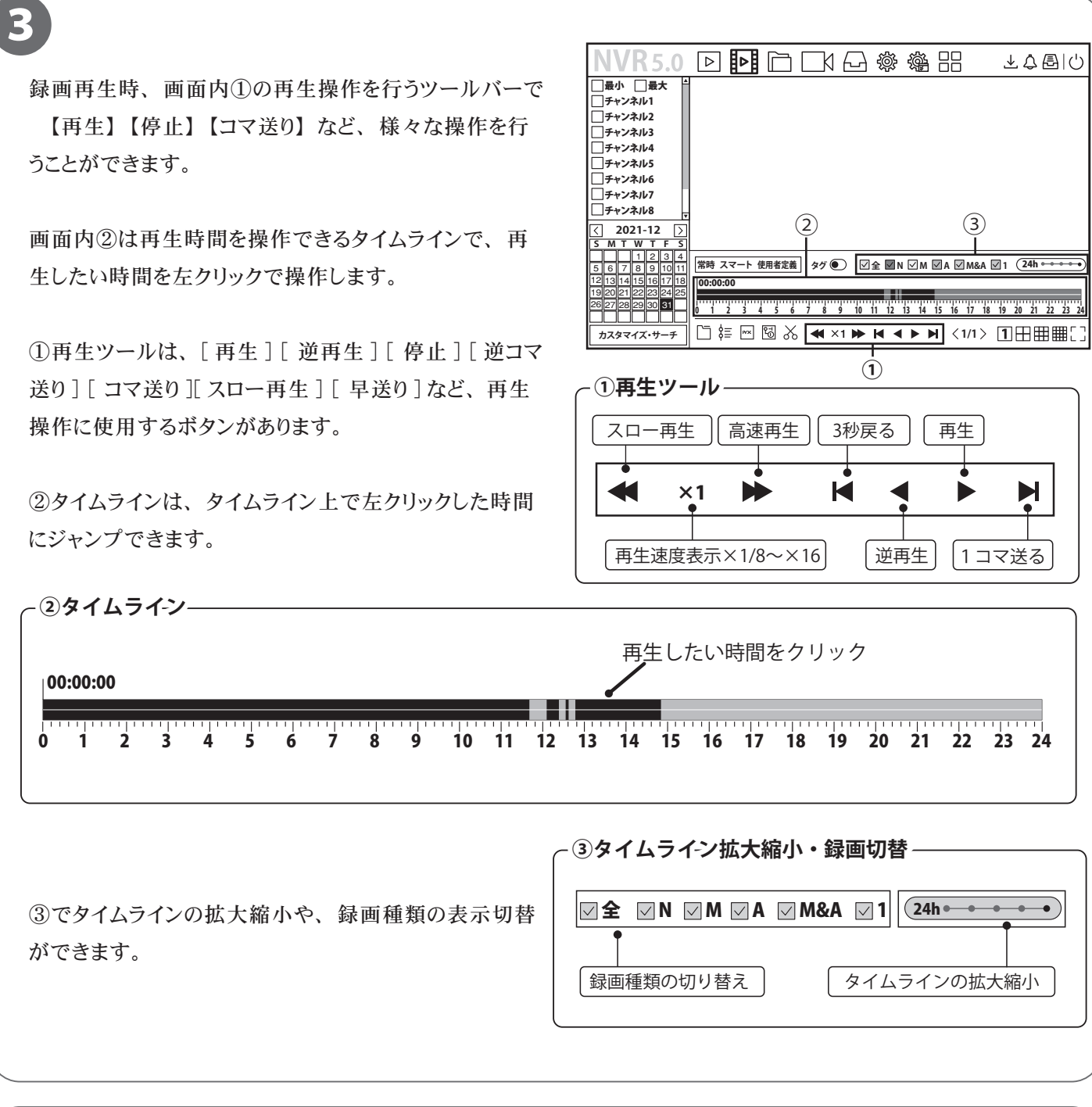

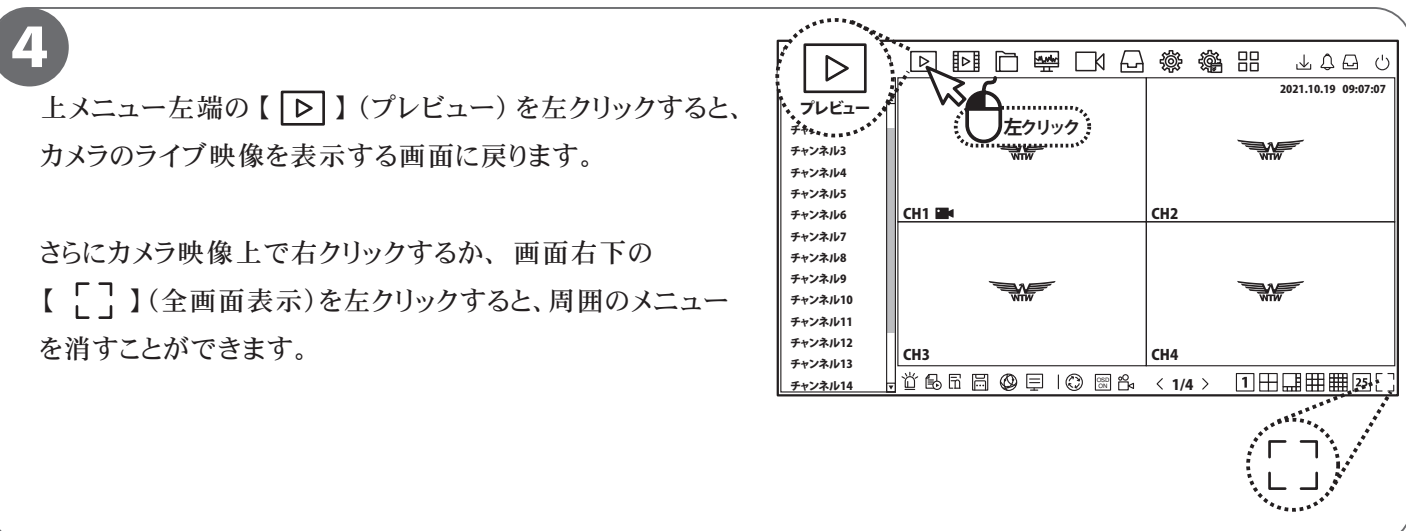

## **録画データのバックアップ**

■本機では、録画データを外部の記録メディア(USBメモリー)にバックアップする事ができ、 録画データの管理や提出などが可能です。 あらかじめ録画データを再生・確認し、バックアップしたい時間をメモしてから行ってください。

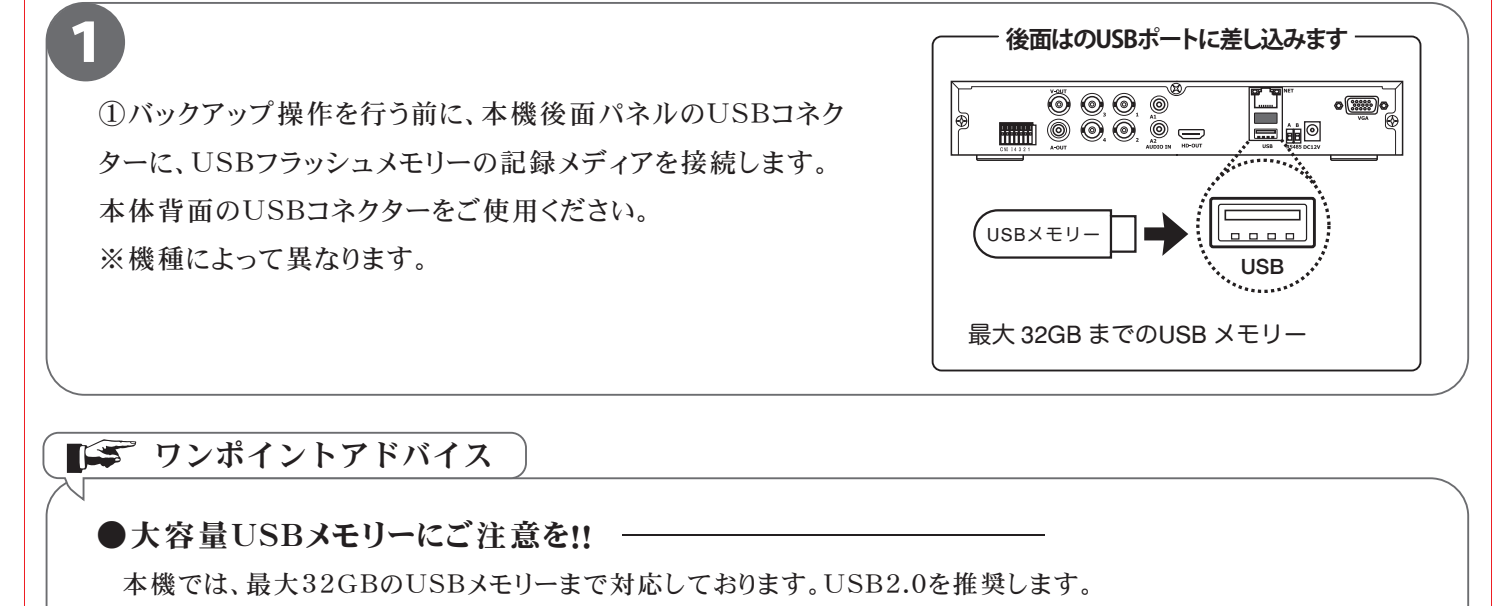

■■■ ワンポイントアドバイス

●大容量USBメモリーにご注意を!! -

本機では、最大32GBのUSBメモリーまで対応しております。USB2.0を推奨します。

また使用可能なUSBメモリーの対応されたシス テムデータはFAT32のみです。

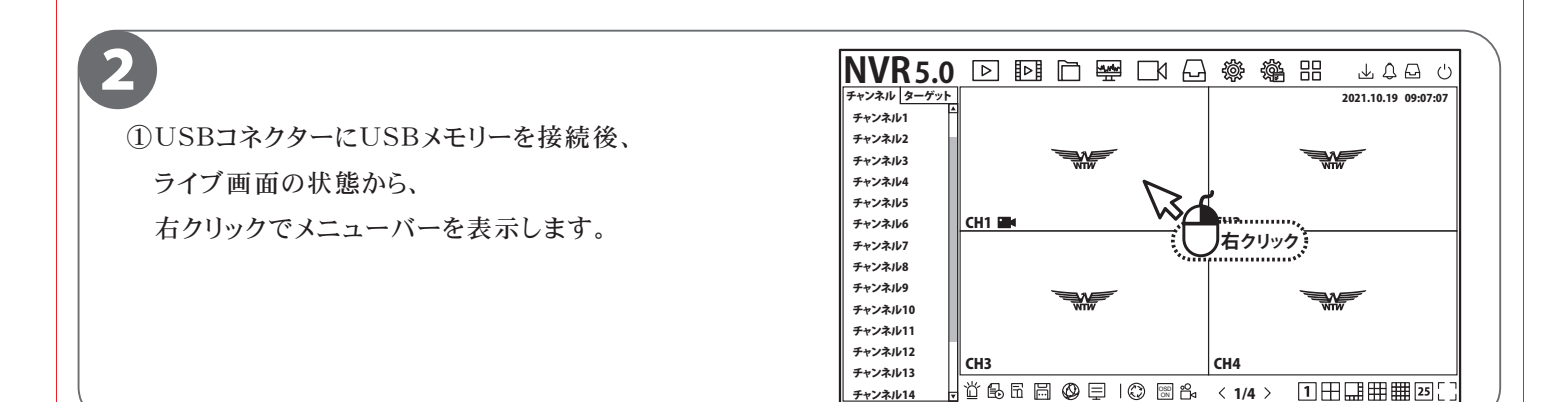

チャンネル14

OSD ON 1/4

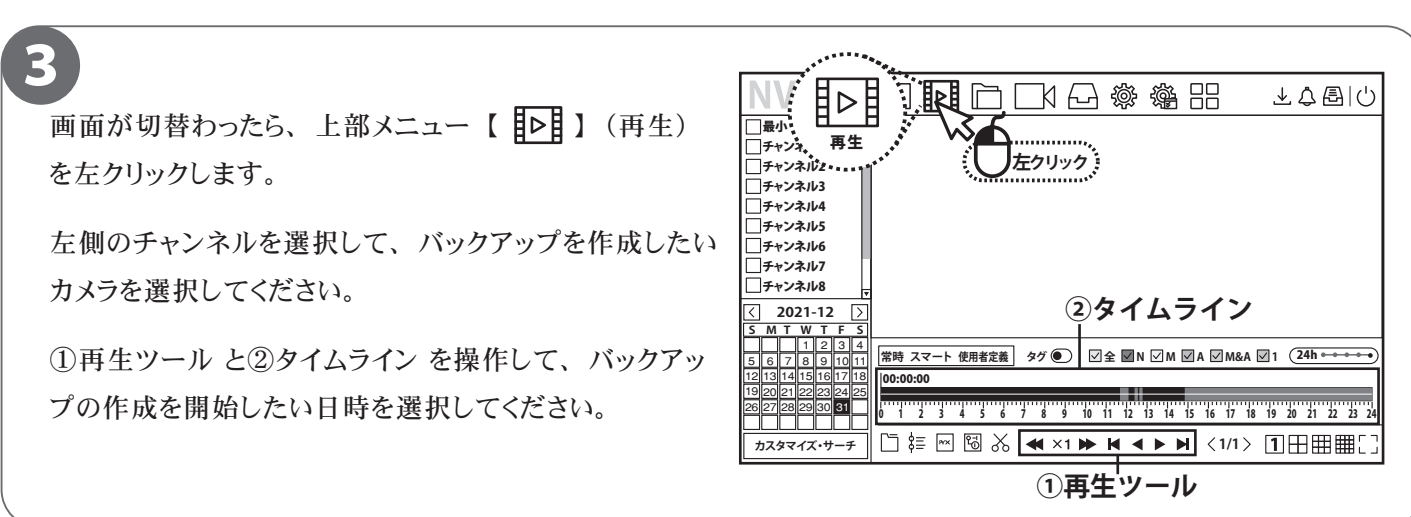

![](_page_12_Figure_0.jpeg)

![](_page_12_Picture_370.jpeg)

![](_page_13_Picture_0.jpeg)

画面右上の 【 】 (バックアップ) アイコンをク リックすると、 バックアップの進行度合が表示され ます。 100%になったらバックアップ完了です。

バックアップした USB メモリーを録画機から取り 外し、 必ず PC で映像を確認してください。

![](_page_13_Picture_3.jpeg)

#### ワンポイントアドバイス

●バックアップ機器の容量にご注意 本機 で は、数十G B(ギガバイト)のデ ータをバッ クアップすることがあります。 容量が少ないUSBメモリー等をご利用になる場合は、数回に分けてバックアップすることになりますので、 大きい容量のUSBメモリーをご用意いただくことを推奨いたします。 | ワンポイントアドバイス |<br>バックアップ機器の容量にご注意を!!<br>\*機では、数十GB(ギガバイト)のデータをバックアップすることがあります。<br>容量が少ないUSBメモリー等をご利用になる場合は、数回に分けてバックアップ?<br>たきい容量のUSBメモリーをご用意いただくことを推奨いたします。<br>**録画データの再生にご注意を!!** |<br>**録画データの再生にご注意を!!** |

#### ●録画データの再生にご注意を!! –

録画データの圧縮方式がH.265形式となるため、 再生するにはH.265形式に対応するメディアプレイヤーが別途必要です。 VLCプレイヤーなどで再生が可能です。

# **ログイン初期パスワードの変更**

**ネットブラック・ホワイトリ…**

**クラウド**

**アドバンスド**

**ノーマル・イベント**

■本製品を操作する際にログインを行う初期パスワードを変更します。 セキュリティ上、初期パスワードを使用せず、必ず変更することをおすすめします。

![](_page_14_Figure_2.jpeg)

![](_page_14_Figure_3.jpeg)

**イベント ノーマル・イベント 知能事件 投影図セット ディスプレイ ビュー ログアウト**

**Administration and 2000 and 2000 and 2000 and 2000 and 2000 and 2000 and 2000 and 2000 and 2000 and 2000 and 2000 and 2000 and 2000 and 2000 and 2000 and 2000 and 2000 and 2000 and 2000 and 2000 and 2000 and 2000 and 200** 

【パーミッション確認】 画面が表示されますので、 現在のパスワードを入力し、 【OK】 をクリックし てください。

4

![](_page_15_Figure_2.jpeg)

#### 必ずお読みください

ログインパスワードを忘れた場合、パスワードリセットを行うため、本機を弊社にお送り頂くことになります。 必ず、パスワードはご自身で忘れないよう管理をお願いします。

 $\mathcal{N}$ スワード (パスワードに関するヒントなどに使用ください。 - ※パスワードは書かないでください。) -

### **携帯電話監視**

■本製品はスマートホン(IPHONE,アンドロイド搭載)で監視できます。 スマートホン以外の端末では遠隔監視できません

インストール

IPHONEは【APP STORE】、Android搭載は【Playストア】から【WTW SDI see】を 検索してください

検索できたら インストールしてください

インストールが完了したら ソフトを起動してください

![](_page_16_Figure_6.jpeg)

![](_page_17_Figure_0.jpeg)

![](_page_17_Figure_1.jpeg)

![](_page_17_Figure_2.jpeg)

# **QR コード表示方法**

### 1

ライブ画面の状態から、 右クリックでメニューを表 示します。

※場合によってはログイン認証画面が表示されま すので、 ログイン操作をおこなって下さい

![](_page_18_Figure_4.jpeg)

![](_page_18_Picture_5.jpeg)

![](_page_18_Picture_6.jpeg)

# **ライブ画面を見る**

![](_page_19_Figure_1.jpeg)

![](_page_19_Picture_241.jpeg)

 $+$ 

# **パソコンから遠隔監視する場合**

下記の URL からパソコン専用のソフトをダウンロードし、 パソコンへインストールします

https://wtw.support/article-categories/software-1-nv8-nv1429gp/

インストールが完了したらデスクトップに【iVMS320】が追加されるので起動します

起動後の使用方法に関しては下記のURLから簡単な説明書が確認出来ます

https://wtw.support/wtw/ivms320-how-to-use-latest/

![](_page_20_Picture_6.jpeg)

1

2

スマートフォンで確認する場合は左の QR コードから アクセス出来ます

![](_page_21_Picture_6.jpeg)

![](_page_22_Picture_0.jpeg)

![](_page_22_Picture_1.jpeg)

※弊社の製品で、機器の故障や誤作動、あるいは万が一が発生した損害及び逸失利益に関し、弊社及び販売店は一切その責任を負いかねますので予めご了承願います。<br>※弊社の製品で、外観及び仕様は予期無く変更する場合があります。<br>※特殊な環境(振動のある場所・粉塵が多い場所・高温/低温/多湿な場所など、)でご使用される場合は、別途弊社までお問い合わせ願います。